## チャンネル設定を切り換える USER.P / AREA.P を選ぶ ●選ぶごとに、USER.P / AREA.P が 切り換わります。 AREA.P:エリアプリセット 自車位置に応じてチャンネルリストが自 動的に切り換わります。(自動で現在地周 辺の放送局がチャンネル設定されます。) USER.P:ユーザープリセット 自車位置にかかわらず、ユーザープリセット に記憶させたチャンネルリストになります。 (初めて USER.P を選ぶと、スキャンする かメッセージが表示されますので はい を 選んでスキャンを開始してください。) 更 新 す る と き は、選 局 パ ネ ル の メニュー を選び、ユーザープリセット 設定の スキャン を選んでください。

データ放送を見る

## 選局パネル (P.47)から O操作 を選ぶ と、カーソルパネルが表示されます。 カーソルパネル

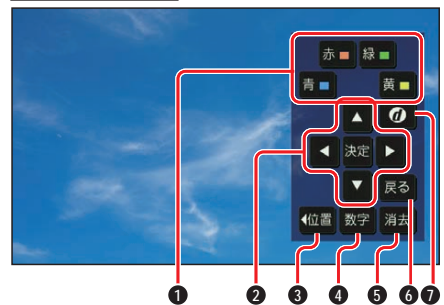

数字パネル

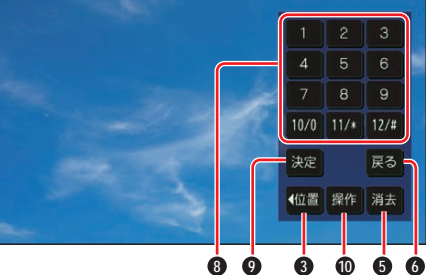

**1** データ放送のコンテンツに依存した動 作をする

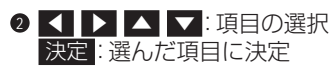

**48**

- **<sup>3</sup>** カーソルパネル/数字パネルの移動(画 面左/右)
- **4** 数字パネルに切り換え
- **6** カーソルパネル/数字パネルを消去
- **6** データ放送表示時にひとつ前の画面に 戻る
- **データ放送を見る** 
	- 情報量が多いときは、表示に時間が かかる場合があります。
	- ●再度 のを選ぶと通常の放送に戻ります。
	- ●双方向データサービスやワンセグの データ放送には対応していません。
- **8 数字タッチキー**
- **9** 選んだ数字に決定
- **10** カーソルパネルに切り換え

**ユーザー情報設定を変更する 1** 選局パネル(P.47)から メニュー ▶ 設定 ▶ ユーザー情報設定 を選ぶ

- **2** 修正 を選ぶ
- **3** お住まいの地域の郵便番号を入力 し、次へ を選ぶ
- **4** お住まいの都道府県を選ぶ

伊豆、小笠原諸島、南西諸島鹿児島 県地域を設定するには

- 伊豆、小笠原諸島地域
- **1** 沖縄・その他の島部 を選ぶ
- **2** 東京都島部 を選ぶ
- 南西諸島鹿児島県地域
- **1** 沖縄・その他の島部 を選ぶ
- **2** 鹿児島県島部 を選ぶ
- **5** 地域を選んで、完了 を選ぶ

**6** 終了 を選ぶ

## お知らせ

●郵便番号を設定することで、地域に密着 したデータ放送(たとえば、地域の天気 予報など)を視聴できるようになります。